# **HIKVISION**

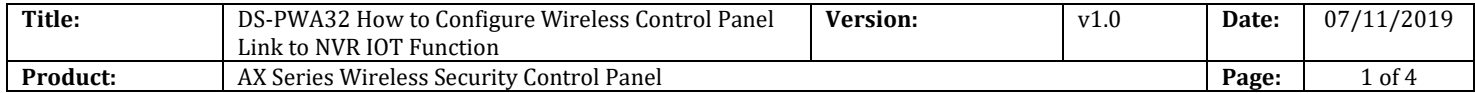

#### **Preparation**

- 1. AX Series Wireless Security Control Panel,V1.0.3
- 2. NVR DS-7732NI-I4/16P, V4.21.005

### **How to Configure Wireless Control Panel Link to NVR IOT Function**

#### **1. Configure in NVR**

- 1) Login NVR website
- 2) Select **Configuration Camera Management---IP Camera**, add new Camera.

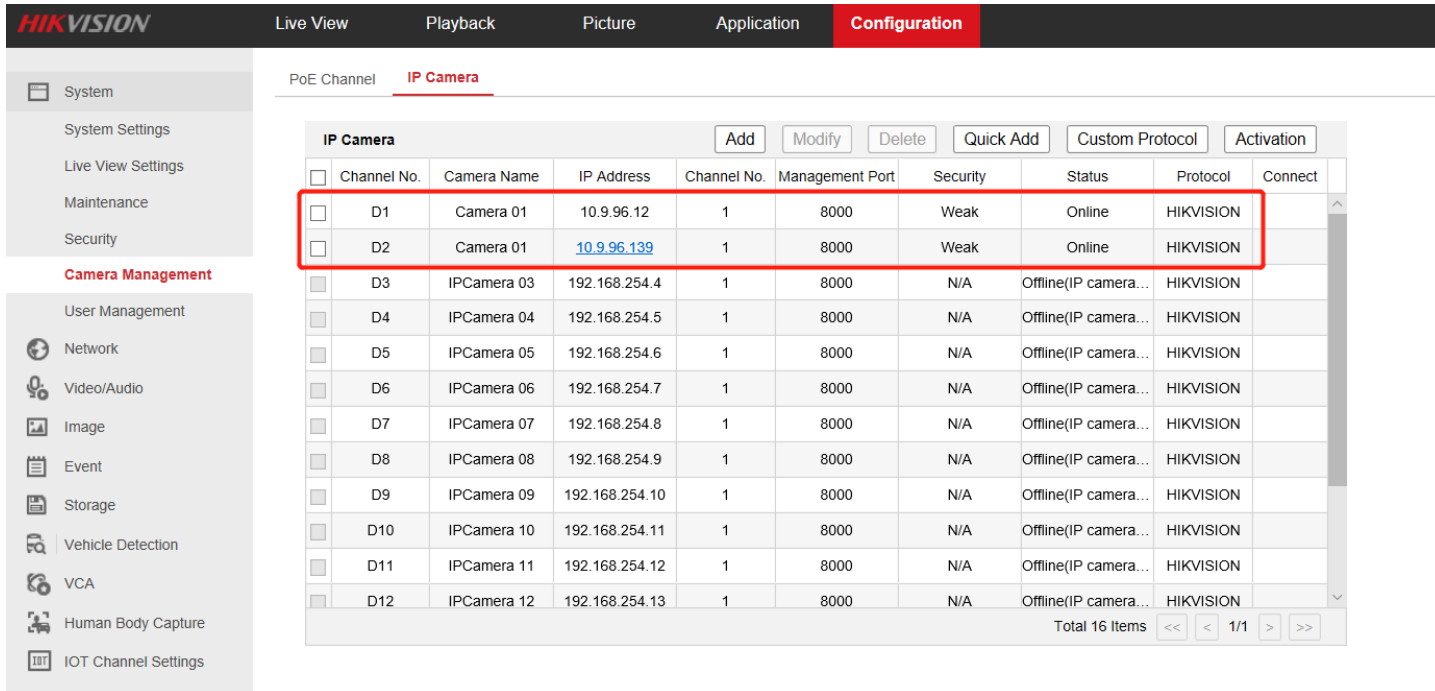

#### 3) Select **IOT Channel Setting---Alarm Device**, Add Wireless Control Panel.

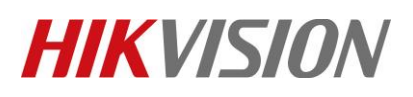

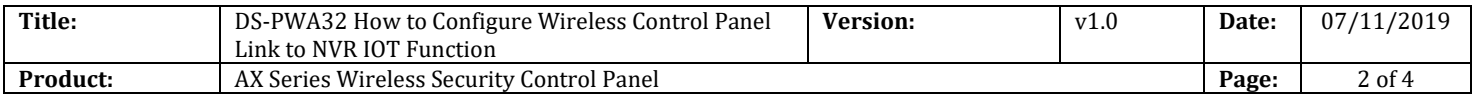

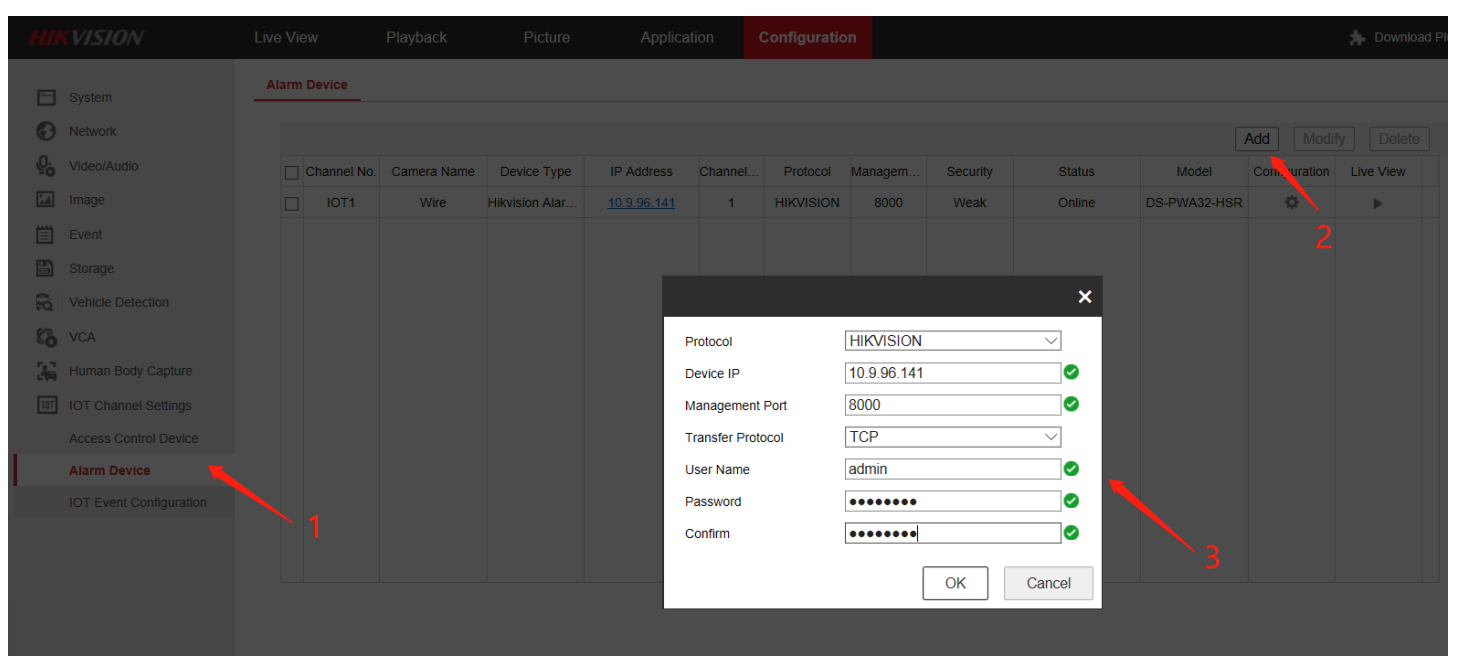

4) Select **IOT Channel Setting---IOT Event Configuration**, Select Event Type, linkage Method, configure Normal Linkage, Trigger Recording (Select the linkage camera).

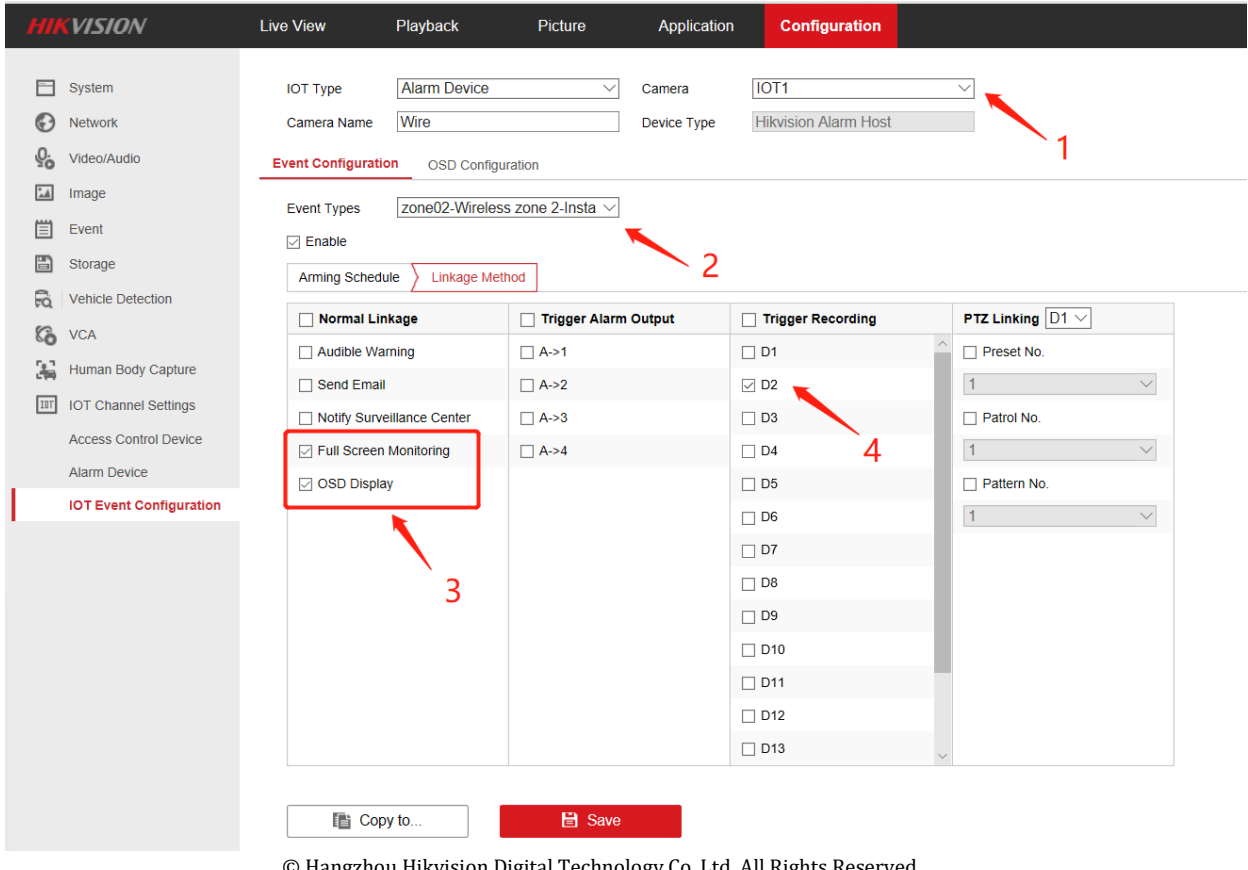

Digital Technology No.555 Qianmo Road, Binjiang District, Hangzhou 310052, China • Tel: +86-571-8807-5998 • Fax: +1 909-595-0788 E-Mail: [support@hikvision.com](mailto:support@hikvision.com) • [www.hikvision.com](http://www.hikvision.com/)

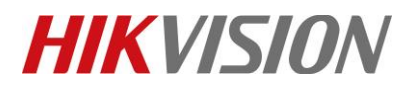

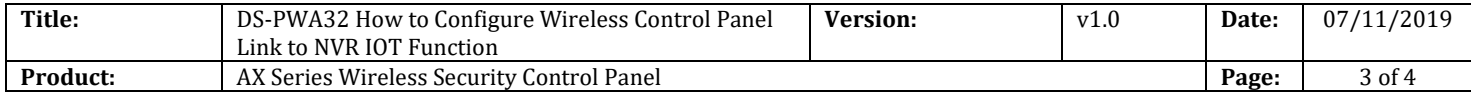

P

 $Cam<sub>2</sub> 01$ 个性设置,点我看看

**SO + 8 + 11** 

#### **2. Result**

- 1) Away arm the Panel.
- 2) Trigger Zone 2.
- 3) The NVR will have Full Screen Monitoring and OSD Display.

07-11-2019 Thu 17:44:18

event:zone02-Wireless zone 2-Instant device:Wire event:zone02-Wireless zone 2-Instant device:Wire

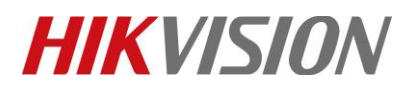

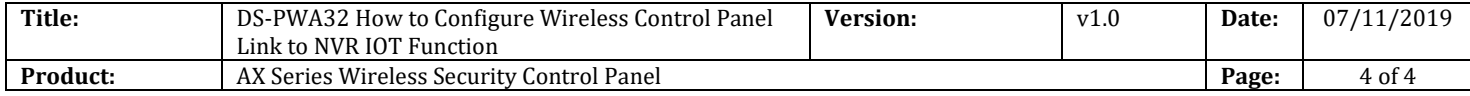

## **First Choice for Security Professionals** *HIKVISION* **Technical Support**